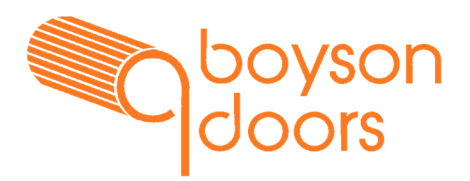

## **Using the intercom:**

During a call from the intercom you can open the gate by pressing **#** on your phone keypad.

Be sure to save the intercoms mobile number in your phones memory.

# **Keypad (if installed)**

The keypad can be used to operate the gate or door. 4 to 8-digit code.

Some codes can be used to latch the gate / door open. The intercom will glow red if a latching code is used. Up to 50 codes can be programmed, please make a note of them:

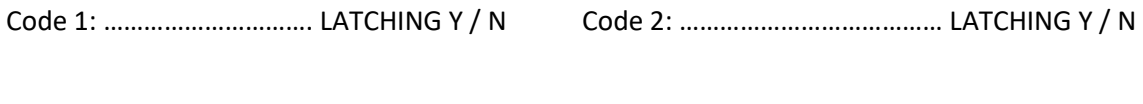

Code 3: …………………………. LATCHING Y / N Code 4: ………………………………… LATCHING Y / N

## **Programming prerequisites:**

**WARNING: INCORECT SETTINGS MAY RESULT IN MALFUNCTION OF THE GATE / INTERCOM. IF YOU NEED ASSISTANCE, I CAN CHANGE SETTINGS DURING YOUR NEXT SERVICE.** 

**Please Note: You will NOT be able to see the numbers & codes that the installer has set! The app will remember instructions you send but will not remember instructions others send.**  You will need the following

- 1. An iPhone or android smart phone.
- 2. The intercom mobile number.
- 3. The intercom serial number.

**Intercom Phone number & serial number will be on an email I have sent you. Please make a note of it.**   $10:53 \; 3$ 

**Intercom Phone Number: ………………………………………………………** 

**Intercom Serial Number: ……………………………………………………….** 

## **Programming VIA the GSM One APP.**

1. Go to the app store on your android or iPhone.

Search for: **GSM One** & download the app.

**Should look like this >>** 

- **2. Once downloaded open the app.**
- **3. Click: ADD DEVICE**

Chose a name for the intercom (anything) Type in the serial number & phone number in the fields shown.

## Click: Continue.

**You will now be able to edit the settings of the intercom.** 

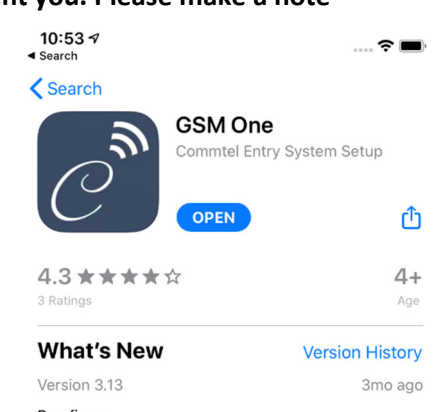

Bug fixes: On some phones the telephone numbers assigned to buttons were sent to the device but not retained more

#### **Preview**

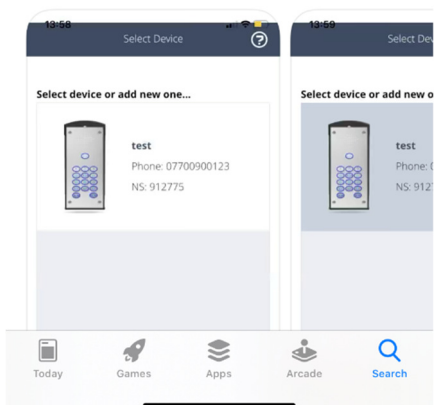

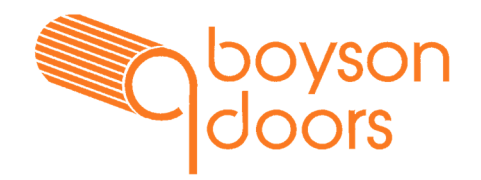

 $\odot$ 

## **Change telephone numbers:**

This changes the numbers the intercom calls when the call button is pressed. It should be selfexplanatory.

- 1. From main menu select change telephone numbers
- 2. Button 1 should be selected (default)
- **3. Enter First number to be dialled**
- 4. Set ring time, must be before voice mail activates.
- **5. Enter Second number to be dialled**
- **6.** Set ring time, must be before voice mail activates.
- **7. Enter Third number to be dialled**
- 8. Set ring time, must be before voice mail activates.
- 9. Advanced feature > a time profile can be associated with a number when the time profile is active the number will be active. **See trade button & time profiles. Page 3 part 1**
- 10. Press: UPDATE Button Phone numbers
- 11. Send the SMS message.

You will receive a reply confirming the command that was sent

**Make sure the ring time is set to cut out before your voice mail activates, or the intercom will not divert!** 

**CHANGE TELEPHONE NUMBERS** 

**CHANGE PINS** 

## **Change PINs:**

To change the keypad codes:

- 12. Click: ADD PIN
- **13. Select: Change the code (lower left on the screen)**
- 14. Enter the old code in the Pin field.
- 15. Type in the New code.
- 16. Press: Send command
- 17. Send the SMS message.
- 18. You will receive a reply confirming the command that was sent.

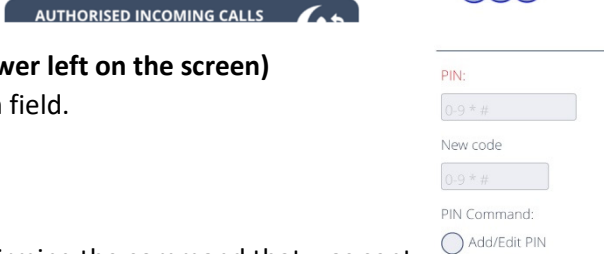

Change the code O Delete PIN

 $\odot$ 

#### **Your code will now be changed.**

**SEND COMMAND** 

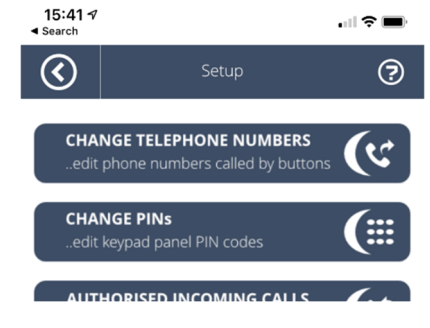

Change PIN

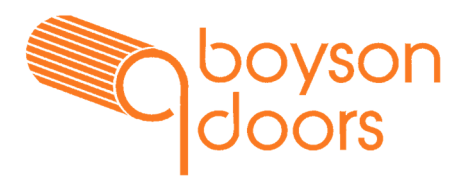

## **RELAYS**

## **WARNING LATCH / TOGGLE COMMANDS FOR RELAYS MAY RESULT IN UNWANTED BEHAVIOUR!**

**If a relay is latched / toggled by the intercom the gate may not function. Use at your own risk!** 

**Relay 1** is typically Open A which opens the gate 100%.

If relay 1 is toggled / latched the gate will not respond to any command. It might stay open depending on the logic.

#### **Custom options: (may or may not be true depending on the installation & client requirements).**

**Relay 2 (If the function is requested by the client)** is typically Open B which opens the gate 20% to 80%

If relay 2 is toggled / latched the gate will not respond to any command. It might stay open depending on the logic.

**Relay 3 (If the function is requested by the client)** is a typically Lockout function. If an Exit loop / Pedestrian button is connected to the system this relay when activated will disable the free exit / entry loop / button.

## **Relay 2 & 3 are activated by keypad code Or Manual Dial in.**

**Text (SMS) commands: (not case sensitive)** 

SMS message the intercoms mobile number:

**Latch** 

**This will Latch (activate) relay 1 (Hold open)** 

SMS message the intercom:

**Close** 

**This will unlatch (deactivate) relay 1 (Gate will close)** 

SMS message the intercom:

**Open** 

**This will pulse relay 1 for one second. (Open).** 

**The APP Comtel Command One can be used to prepopulate the texts. Pictured. (it's not required but makes it slightly easier once setup).** 

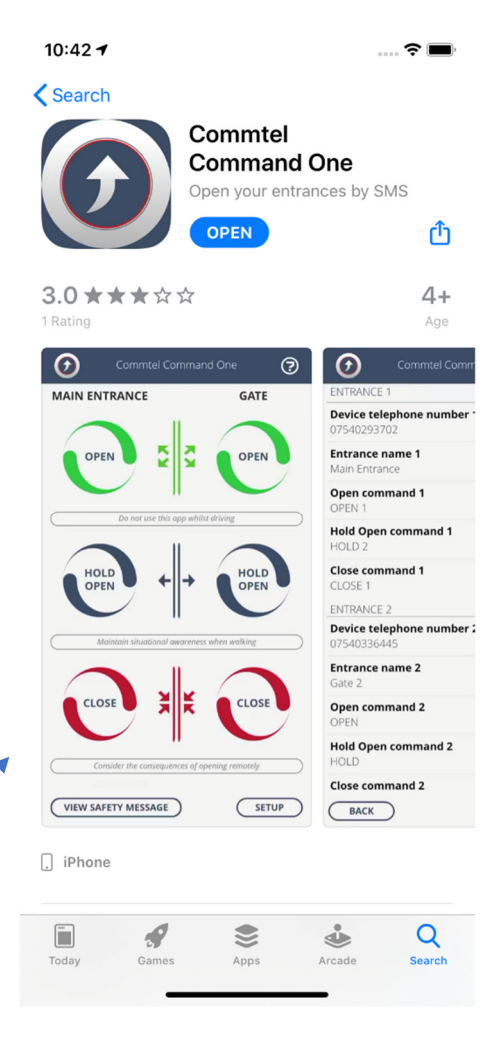

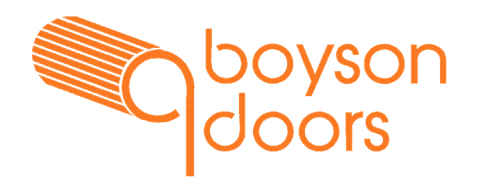

#### **Authorised incoming calls (Automatic & Manual dial in)**

This is the **Dial to Open** feature. Any numbers on this list will be able to call the intercoms number & activate the gate.

PART 1 (Basic users)

#### **Automatic dial in: Automatically opens gate on connection & hangs up.**

#### **To add a number:**

- 1. Open the app & navigate to authorised incoming calls (click on it)
- 2. Click: ADD Authorised
- 3. Enter the number & name
- 4. Leave the relays alone. Relay 1 should be set to pulse as default. (open)
- 5. Select reject call & trigger relays
- 6. Click: Send Command
- 7. Send the SMS Message. (do not edit the message!)
- 8. You will receive a reply confirming the command that was sent.

#### **To remove a number:**

- 1. Open the app & navigate to authorised incoming calls (click on it)
- 2. Click on the number to be removed OR Click ADD Authorised
- 3. Enter the number (no need if already populated).
- 4. Select Delete authorised number.
- 5. Click: Send Command
- 6. Send the SMS Message. (do not edit the message!)
- 7. You will receive a reply confirming the command that was sent.

#### **Using Automatic call:**

Call the intercom number:

Intercom will answer, open the gate & hang up automatically.

PART 2 (Advanced users)

#### **Manual Dial in: User command required on connection. (For more control options). Part 1 Setup**

- 1. Open the app & navigate to authorised incoming calls (click on it)
- 2. Click: ADD Authorised
- 3. Enter the number & name
- 4. Select Authorise Only
- 5. Click: Send Command
- 6. Send the SMS Message. (do not edit the message!)
- 7. You will receive a reply confirming the command that was sent.

Please go to next page >>>>>>>>>>>>>>>>>>>>>>>>>>>>>>>>>>>>>>>>>>>>>>>>>>>>

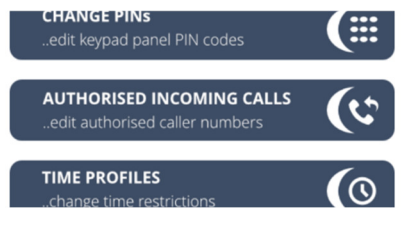

# **Angus guide to the Telguard E1K intercom: V2**

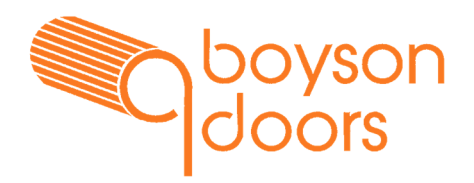

### **Manual Dial in user commands: Part 2 Operating.**

Call the intercom number.

Type in the following on your phone keypad once a connection is made:

- **#** Pulses Relay 1 (Open)
- **2#** Pulses Relay 2 (See relay section)
- **3#** Latches Relay 3 (See relay section)
- **6#** Unlatches Relay 3 (See relay section).

## **Trade button & time Profiles:**

The E1K intercom has a trade button that can be used to activate the gate at set times.

#### **When a Time profile is active a feature will be activated.**

#### **Part 1 Time profiles**

- **1. To use the trade button, select:** Time Profiles from the main menu.
- **2.** Select Time profile 1
- **3.** Set a start time
- **4.** Set end time
- **5.** Set the days that the profile is active. (tick to activate).
- **6.** Ignore start date & end date. (unless you need it)
- **7.** Click: Save profile.
- **8.** Send SMS message.
- **9.** You will receive a reply confirming the command that was sent.

#### **Part 2 Activate trade button.**

- 1. Select trade button form the main menu.
- 2. Tick time profile 1
- 3. Select Relay 1 (open)
- 4. Set trade button should be selected already. (unless you wish to disable it)
- 5. Click: Send Command.
- 6. Send SMS message.
- 7. You will receive a reply confirming the command that was sent.

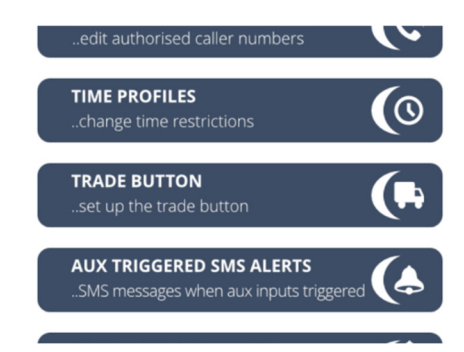